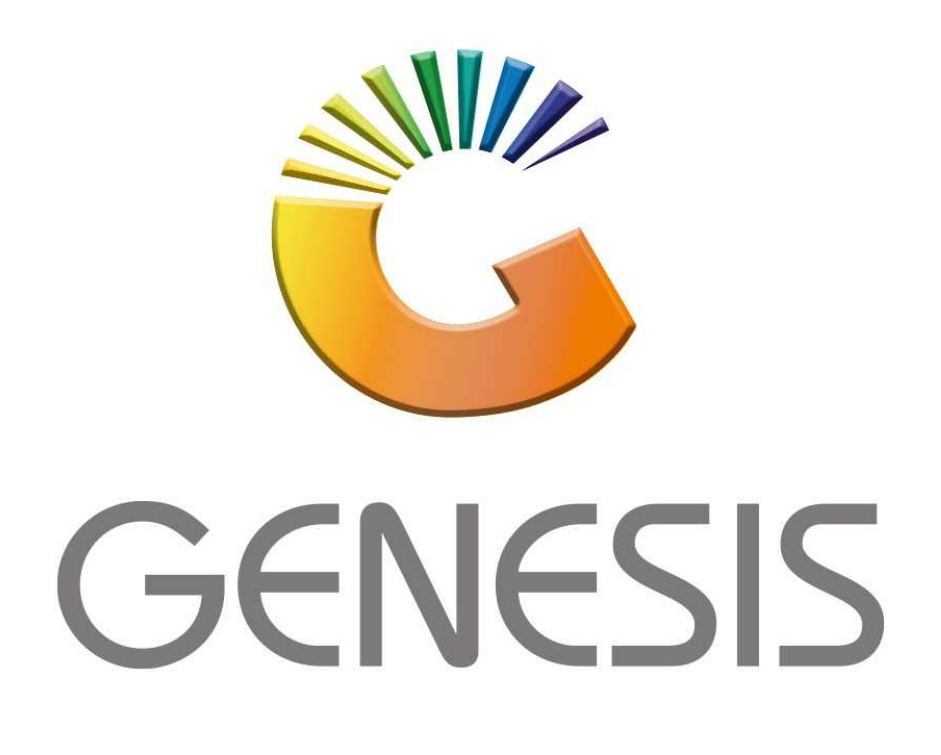

**How to Guide Sell a Voucher**

*MRJ Consultants 37 Weavind Ave, Eldoraigne, Centurion, 0157 Tel: (012) 654 0300 Mail: helpdesk@mrj.co.za* 

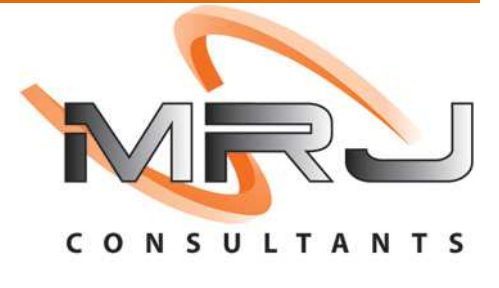

## 1. **Open** Genesis Menu.

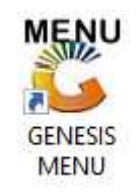

## 2. Type **User code** and **Password.**

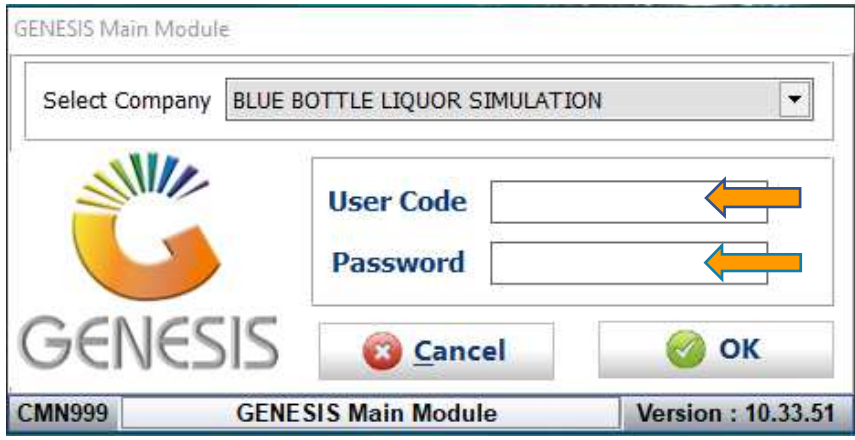

3. Open **Till Module** from the Main menu.

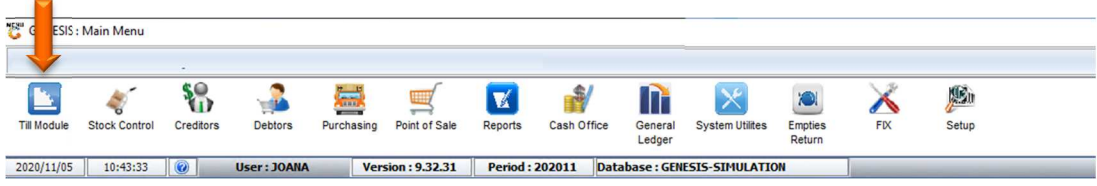

4. Once opened you will be prompted to the below, Click on Vouchers

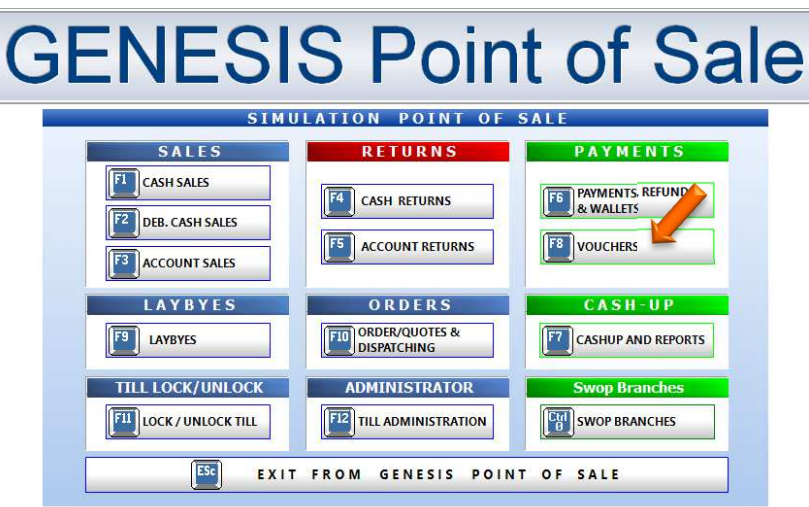

5. Select the Sell Voucher option.

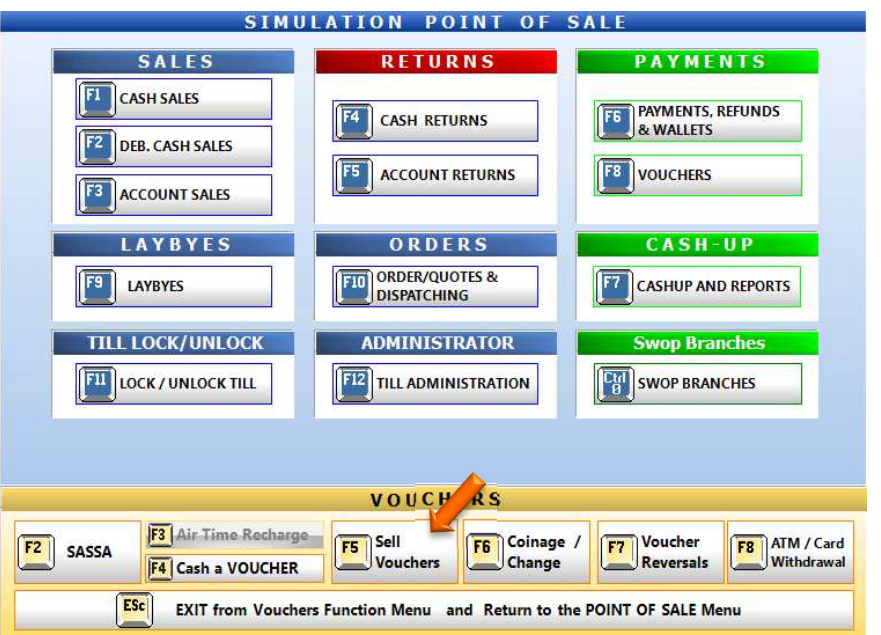

6. You will then be prompted to the below, here you can fill in all the relevant information pertaining to the client's details with an amount. Then press F10 on your keyboard or click on Process Sale.

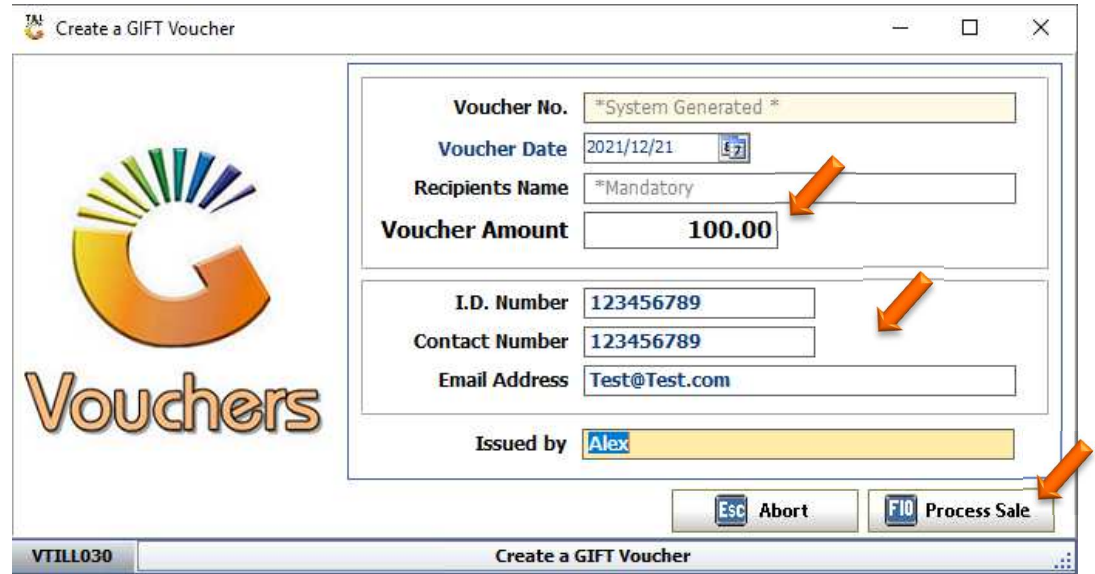

7. You will then need to select the payment method with the amount then process to get the voucher print out.

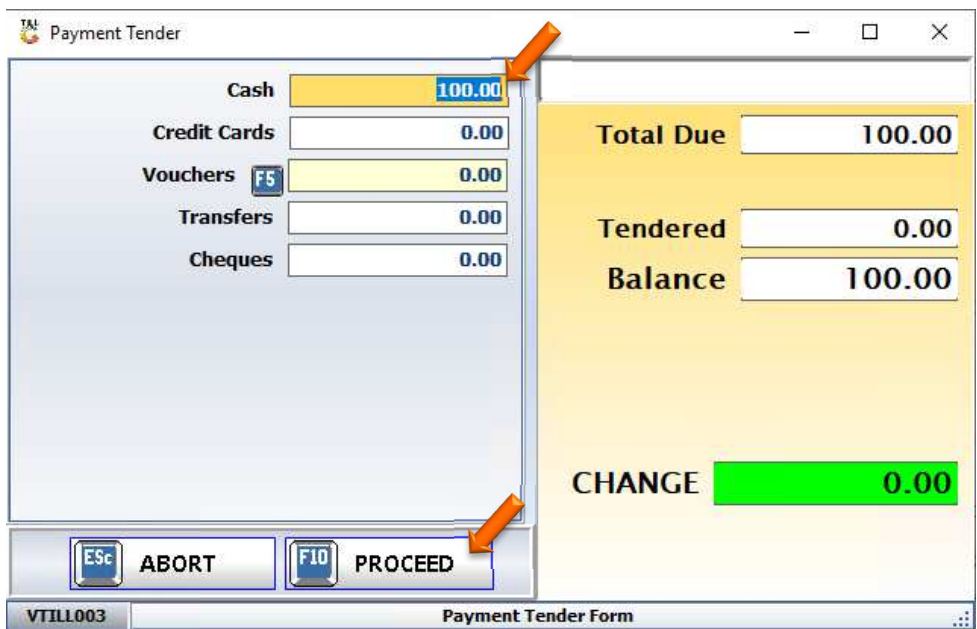

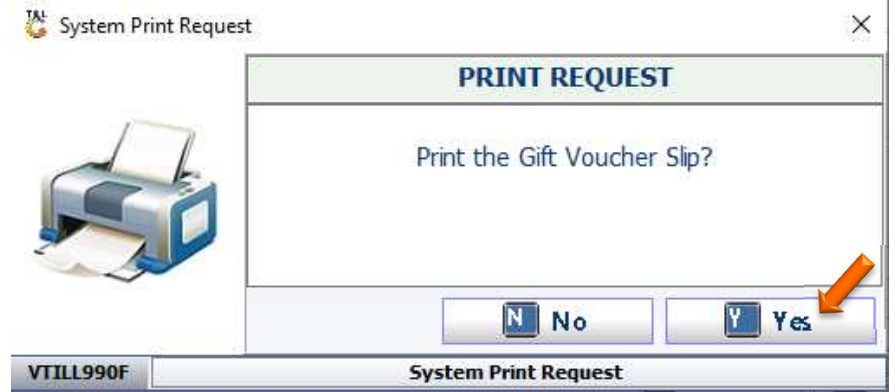